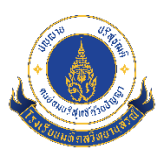

# **คู่มือการกรอกข้อมู[ลแบบคำร้องขอใช้สิทธิของเจ้าของข้อมูลส่วนบุคคล](https://forms.gle/5o1LUeBgKQMmWCJt9)**

ตามที่โรงเรียนมหิดลวิทยานุสรณ์ได้กำหนดแนวทางการดำเนินงานด้านการคุ้มครองข้อมูลส่วนบุคคล ให้แก่เจ้าของข้อมูลส่วนบุคคล เพื่อให้เป็นไปตามประกาศพระราชบัญญัติคุ้มครองข้อมูลส่วนบุคคล พ.ศ. 2562 และประกาศคณะกรรมการคุ้มครองข้อมูลส่วนบุคคล เรื่อง หลักเกณฑ์และวิธีการในการแจ้งเหตุการณ์ละเมิด ข้อมูลส่วนบุคคล พ.ศ. 2565

ในการนี้ เจ้าของข้อมูลส่วนบุคคลสามารถยื่นคำร้องขอใช้สิทธิของเจ้าของข้อมูลส่วนบุคคล 7 ประการ ได้แก่

1) สิทธิในการเพิกถอนความยินยอม

2) สิทธิในการขอเข้าถึงหรือรับสำเนาข้อมูลส่วนบุคคล รวมถึงเปิดเผยที่มาของข้อมูลที่ท่านไม่ได้ให้ ความยินยอมในการเก็บรวบรวม

3) สิทธิในการขอแก้ไขข้อมูลส่วนบุคคล

4) สิทธิในการขอให้ลบข้อมูลส่วนบุคคล

5) สิทธิในการขอคัดค้านการประมวลผลข้อมูลส่วนบุคคล

6) สิทธิในการขอระงับการประมวลผลข้อมูลส่วนบุคคล

7) สิทธิในการขอให้โรงเรียนมหิดลวิทยานุสรณ์โอนย้ายข้อมูลส่วนบุคคลแก่ผู้ควบคุมข้อมูลส่วนบุคคล รายอื่น

โดยเจ้าของข้อมูลสามารถเลือกดำเนินการได้2 วิธี ตามขั้นตอนดังต่อไปนี้

# **วิธีที่ 1 การกรอกแบบฟอร์มขอใช้สิทธิผ่านระบบออนไลน์**(เฉพาะผู้ร้องขอใช้สิทธิเป็น

เจ้าของข้อมูลส่วนบุคคล)

การยื่นคำร้องขอใช้สิทธิด้วยวิธีนี้ เป็นการดำเนินการผ่านระบบอินเทอร์เน็ตและระบบการพิสูจน์และ ยืนยันตัวตนทางดิจิทัล ThaID (ไทยดี) ดังนั้น ผู้ยื่นคำร้องจะต้องดำเนินการลงทะเบียนผ่านแอปพลิเคชัน ThaID ก่อนการกรอกแบบฟอร์มออนไลน์

# **ขั้นตอนที่ 1 ลงทะเบียนระบบการพิสูจน์และยืนยันตัวตนทางดิจิทัล ThaID (ไทยดี)**

ดาวน์โหลดแอปพลิเคชัน ThaID ลงในโทรศัพท์มือถือ และลงทะเบียนยืนยันตัวตน (อ้างอิงข้อมูลจาก https://www.bora.dopa.go.th/app-thaid)

#### **1) ลงทะเบียนด้วยตนเอง**

- เลือกหัวข้อลงทะเบียนด้วยตนเอง
- ยอมรับข้อตกลงและเงื่อนไขการใช้บริการเพื่อทำการลงทะเบียนสิ่งแทนเอกลักษณ์ดิจิทัล
- ถ่ายรูปหน้าบัตรประจำตัวประชาชน เมื่อเสร็จแล้วให้ตรวจสอบความชัดเจนและกดปุ่ม ยืนยันหรือถ่ายใหม่
- ตรวจสอบข้อมูลบัตรประจำตัวประชาชน หากถูกต้องให้กดยืนยัน
- ถ่ายรูปภาพใบหน้าตนเอง
- ตั้งค่ารหัสผ่านเหมือนกัน 2 ครั้งโดยต้องไม่เรียงกัน และไม่ซ้ำกันเกิน 4 ตัว เช่น 1234, 1111
- ระบบแจ้งเตือนขอความยินยอม โดยระบุรหัสผ่านอีกครั้งเพื่อเข้าใช้งานแอปพลิเคชันครั้งแรก
- เมื่อลงทะเบียนเสร็จสิ้น หน้าจอจะแสดงรูปบัตรประจำตัวประชาชน

**2) ขั้นตอนการลงทะเบียนผ่านเจ้าหน้าที่**ลงทะเบียนผ่านเจ้าหน้าที่ ณ สำนักทะเบียนทุกแห่ง ในวันและ เวลาราชการ

- นำบัตรประจำตัวประชาชนใบล่าสุด เพื่อให้เจ้าหน้าที่ผู้รับลงทะเบียนทำการตรวจสอบข้อมูล ก่อนการลงทะเบียน ณ สำนักทะเบียน
- ทำการเปิดแอปพลิเคชัน ThaID พร้อมทั้งอนุญาตให้ใช้อุปกรณ์ของเครื่องโทรศัพท์มือถือ
- ยอมรับข้อตกลงและเงื่อนไขการใช้บริการเพื่อทำการลงทะเบียนสิ่งแทนเอกลักษณ์ดิจิทัล
- ระบุเลขประจำตัวประชาชน 13 หลัก ให้ถูกต้อง
- สแกนลายพิมพ์นิ้วชี้กับเจ้าหน้าที่
- สแกน QR code บนหน้าจอของเจ้าหน้าที่ ด้วยแอปพลิเคชัน ThaID
- ตั้งค่ารหัสผ่านเหมือนกัน 2 ครั้งโดยต้องไม่เรียงกัน และไม่ซ้ำกันเกิน 4 ตัว เช่น 1234, 1111
- ระบบแจ้งเตือนขอความยินยอม โดยระบุรหัสผ่านอีกครั้งเพื่อเข้าใช้งานแอปพลิเคชันครั้งแรก
- เมื่อลงทะเบียนเสร็จสิ้น หน้าจอจะแสดงรูปบัตรประจำตัวประชาชน

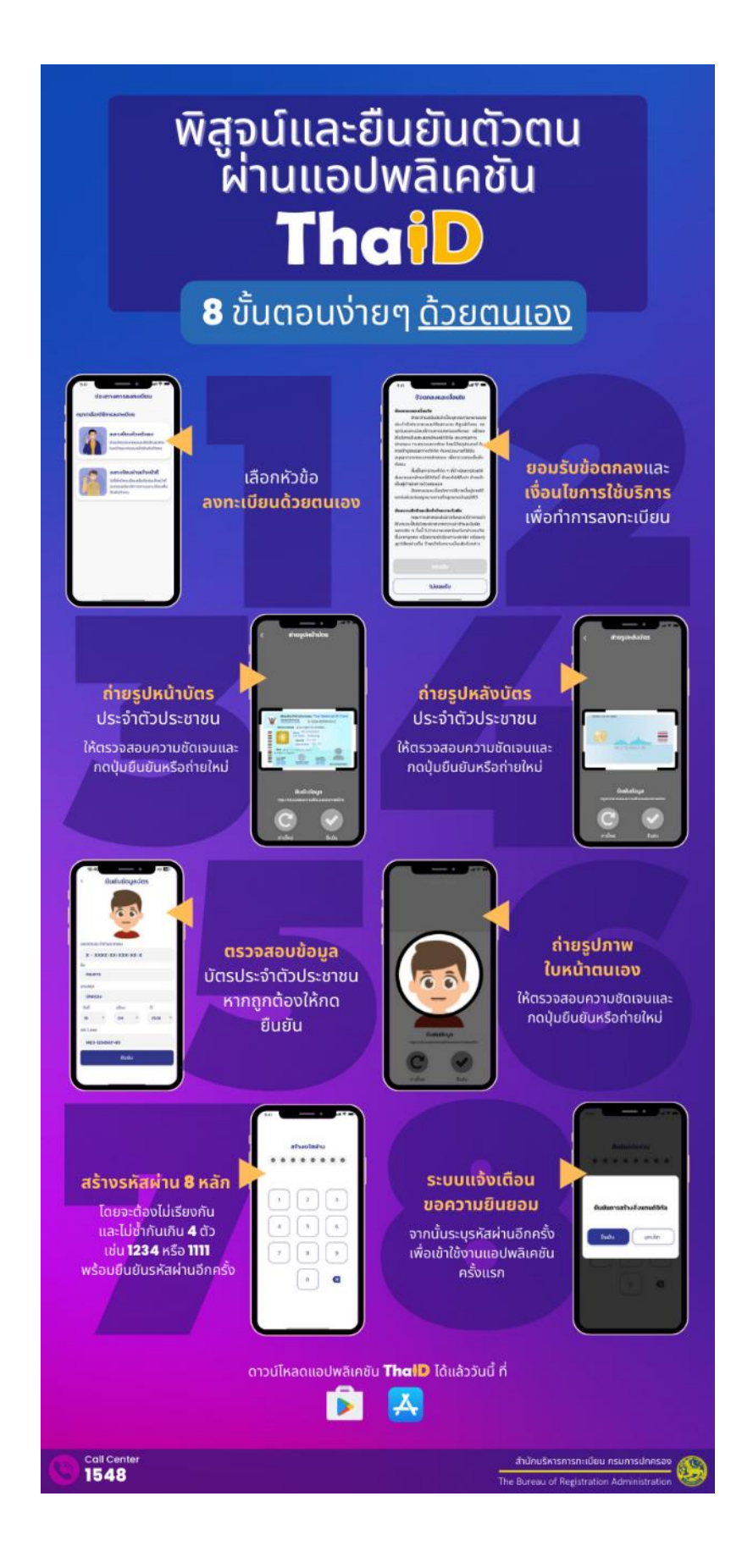

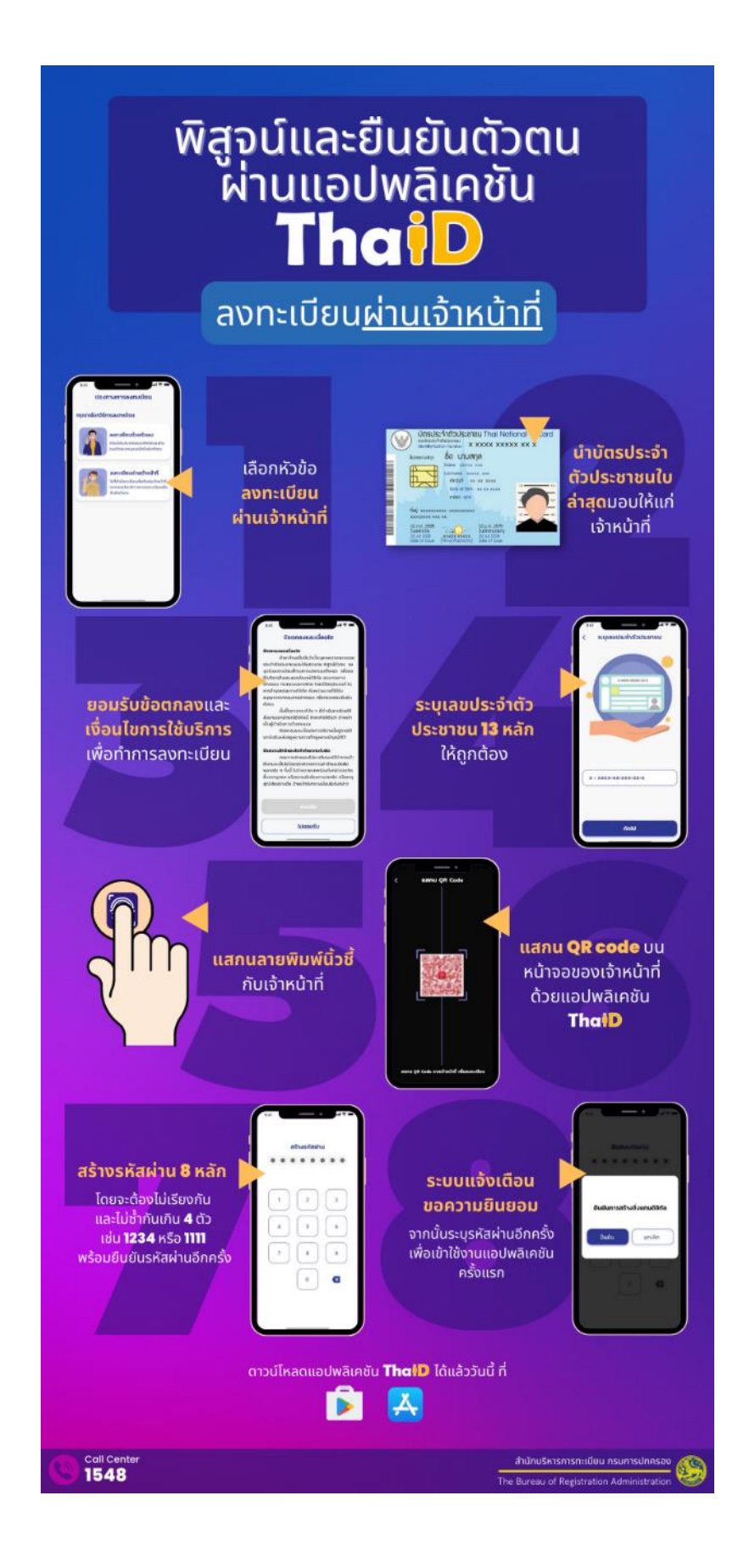

**ขั้นตอนที่ 2 หลังจากลงทะเบียนแอปพลิเคชัน ThaID เรียบร้อยแล้ว ให้เข้าสู่หน้าเว็บไซต์** 

**https://pdpa.mwit.ac.th**

https://pdpa.mwit.ac.th ⋒

**ขั้นตอนที่ 3 เลือก "กรอกแบบฟอร์มออนไลน์" จากแบบฟอร์มคำร้องขอใช้สิทธิของเจ้าของข้อมูล**

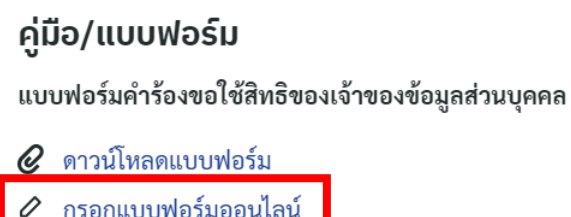

**ขั้นตอนที่ 4 ระบบจะแจ้งเตือน กรณีเปิดลิงก์แบบฟอร์มออนไลน์จาก In-App Web Browser ให้ เลือกปุ่ม "ทำรายการต่อ" จะมีคิวอาร์โค้ดปรากฎบนหน้าจอ**

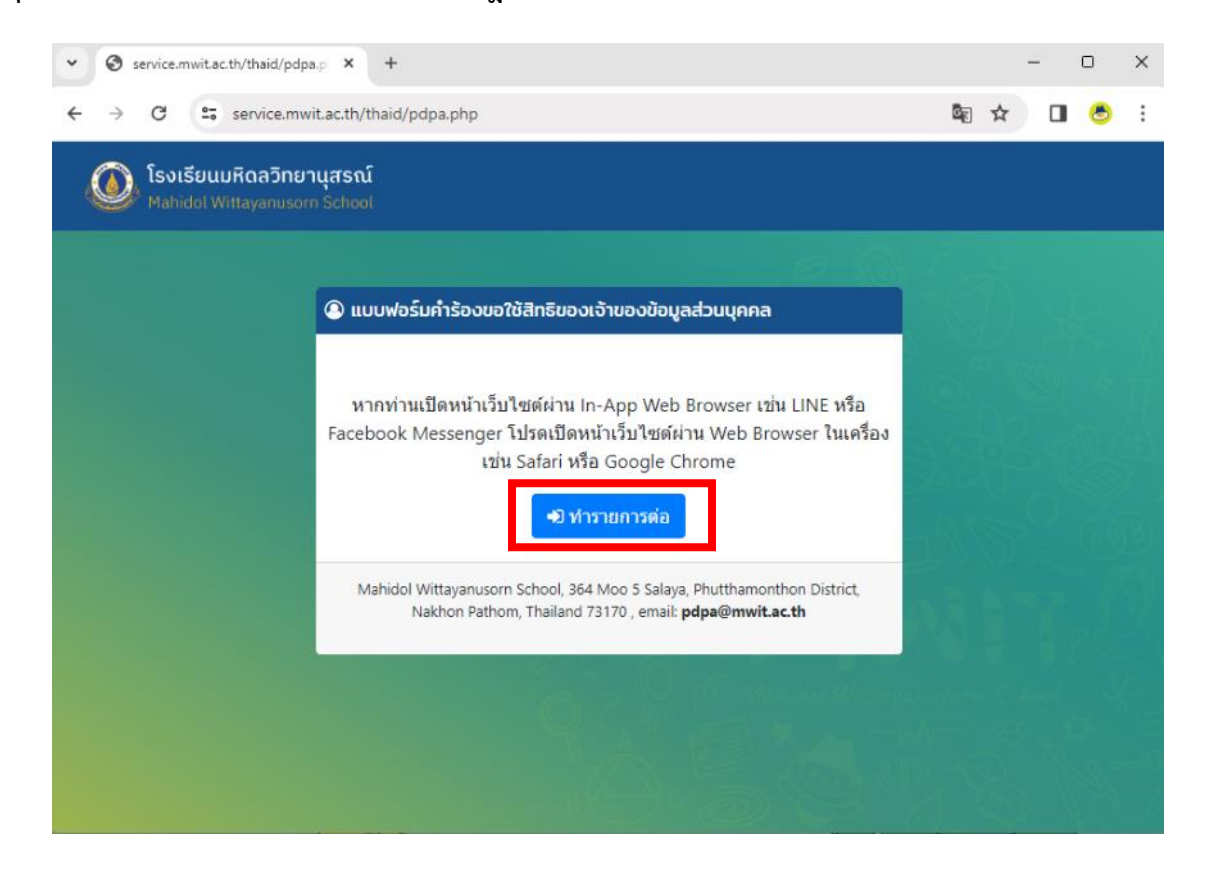

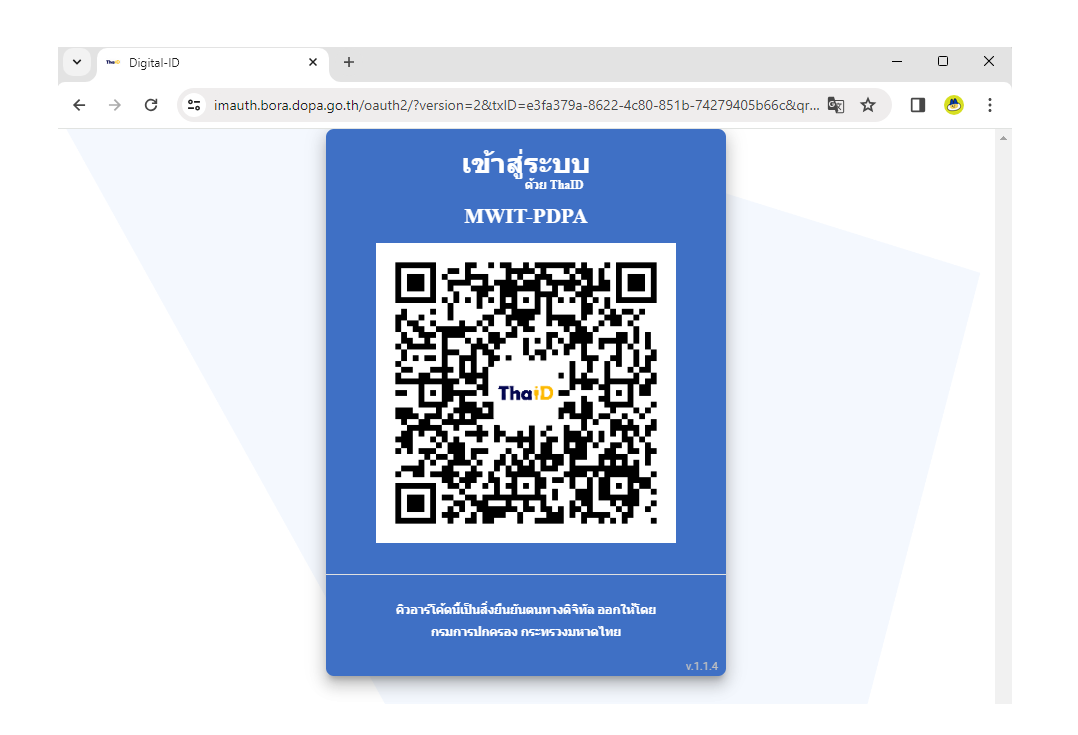

**ขั้นตอนที่ 5 ผู้ยื่นคำร้องเข้าระบบ ThaID เพื่อสแกนคิวอาร์โค้ดยืนยันตัวตน** 

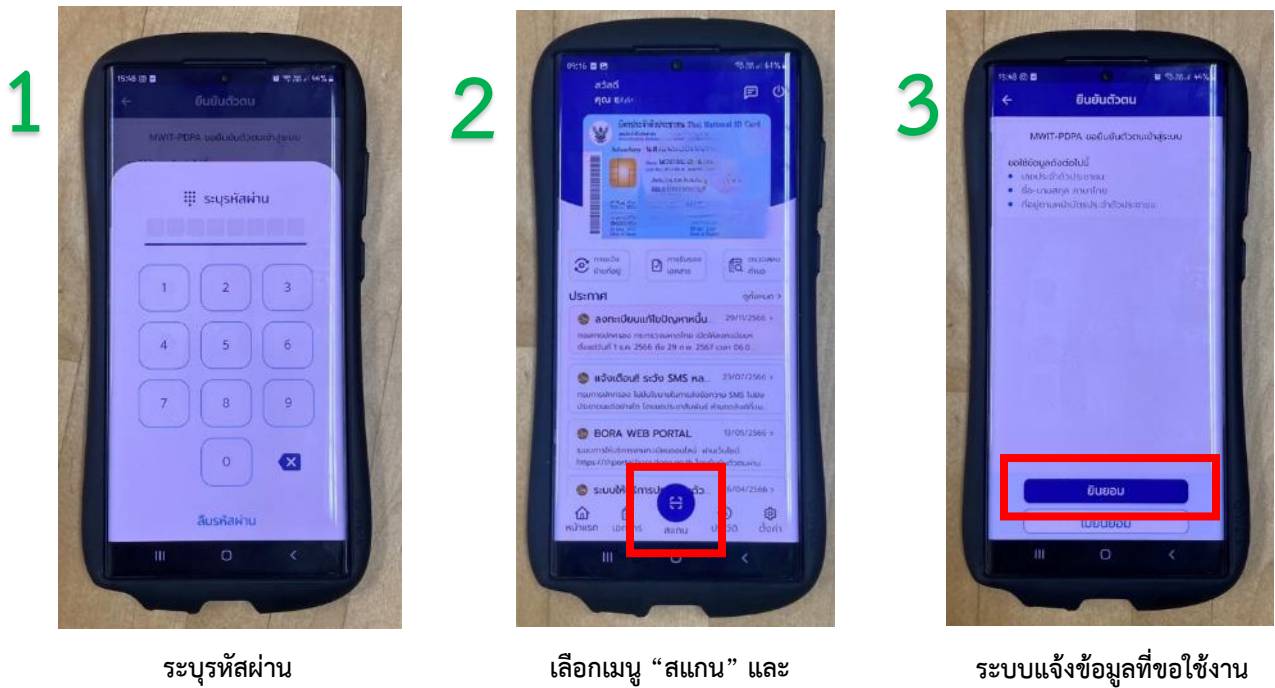

**สแกนคิวอาร์โค้ดในขั้นตอนที่ 4**

**ให้เลือก "ยินยอม"**

**ขั้นตอนที่ 6 หลังจากยืนยันตัวตนเรียบร้อย หน้าจอคิวอาร์โค้ด ในขั้นตอนที่ 5 จะปรากฏแบบฟอร์ม ออนไลน์ให้กรอกข้อมูลเพื่อยื่นคำร้อง**

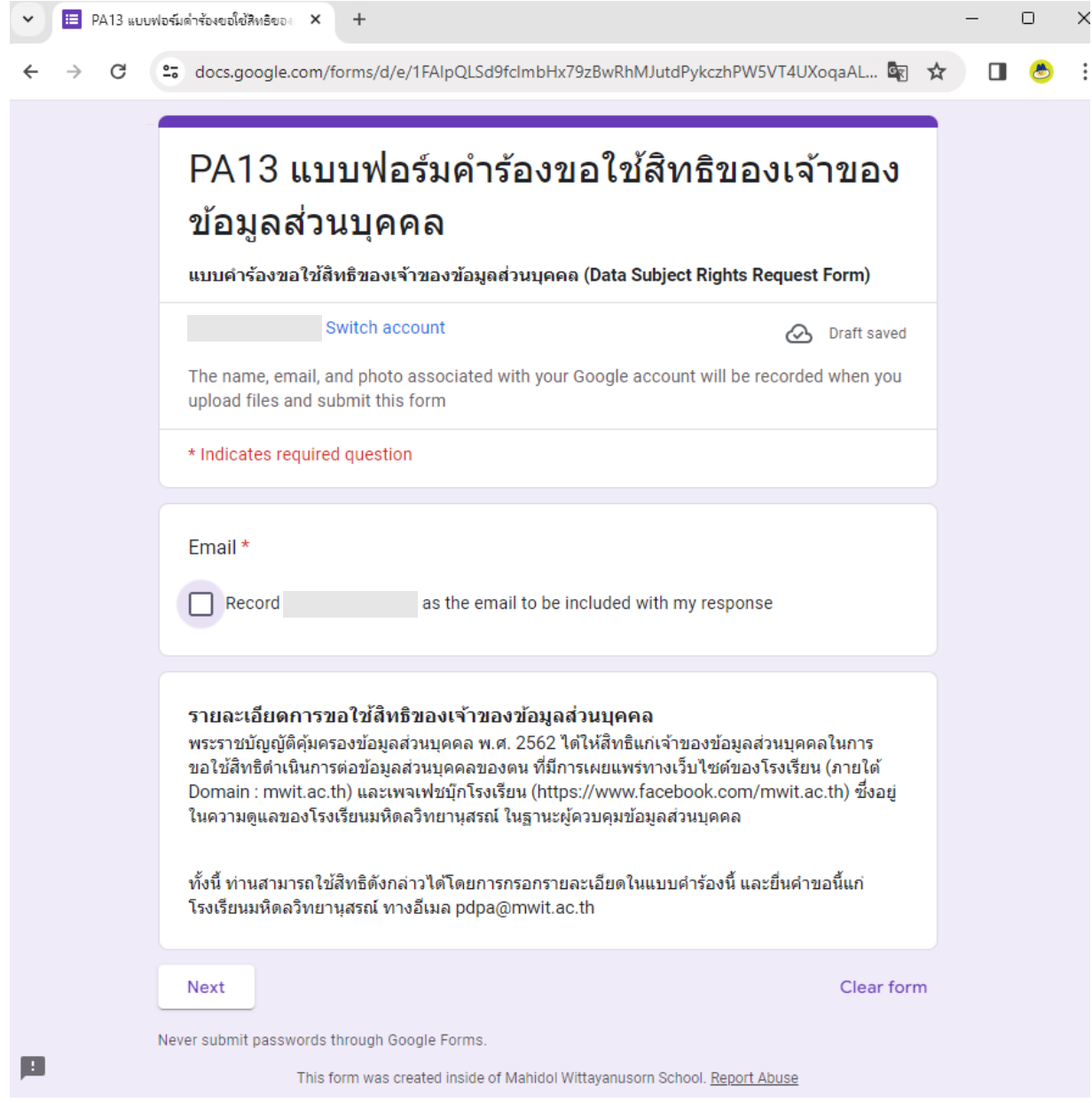

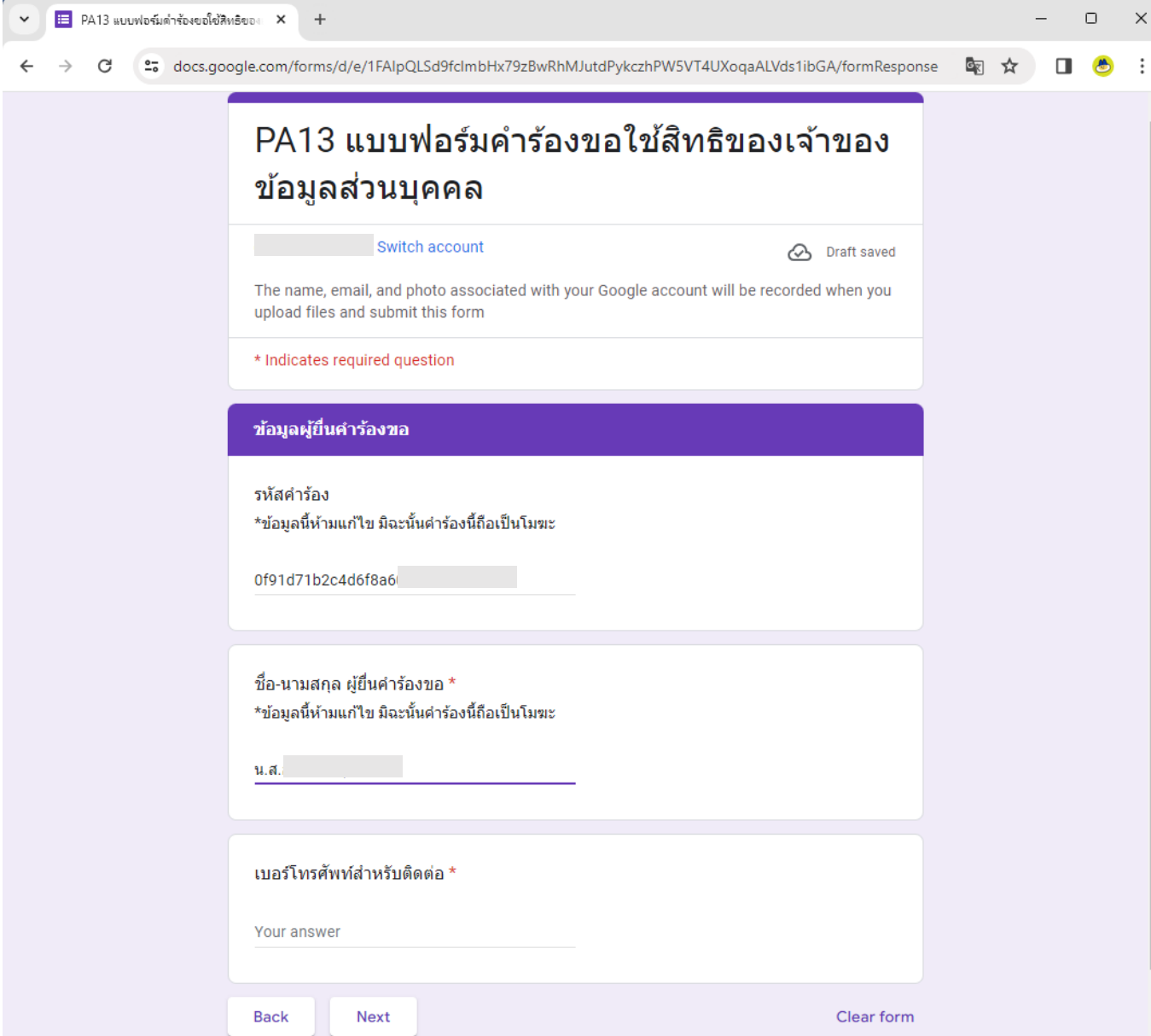

**ขั้นตอนที่ 7 เมื่อกรอกข้อมูล และ submit แบบฟอร์ม ผู้ยื่นคำร้องจะได้รับอีเมลตอบกลับจากระบบ เพื่อแจ้งให้ทราบว่า ข้อมูลของท่านได้นำส่งให้กับคณะกรรมการเรียบร้อยแล้ว**

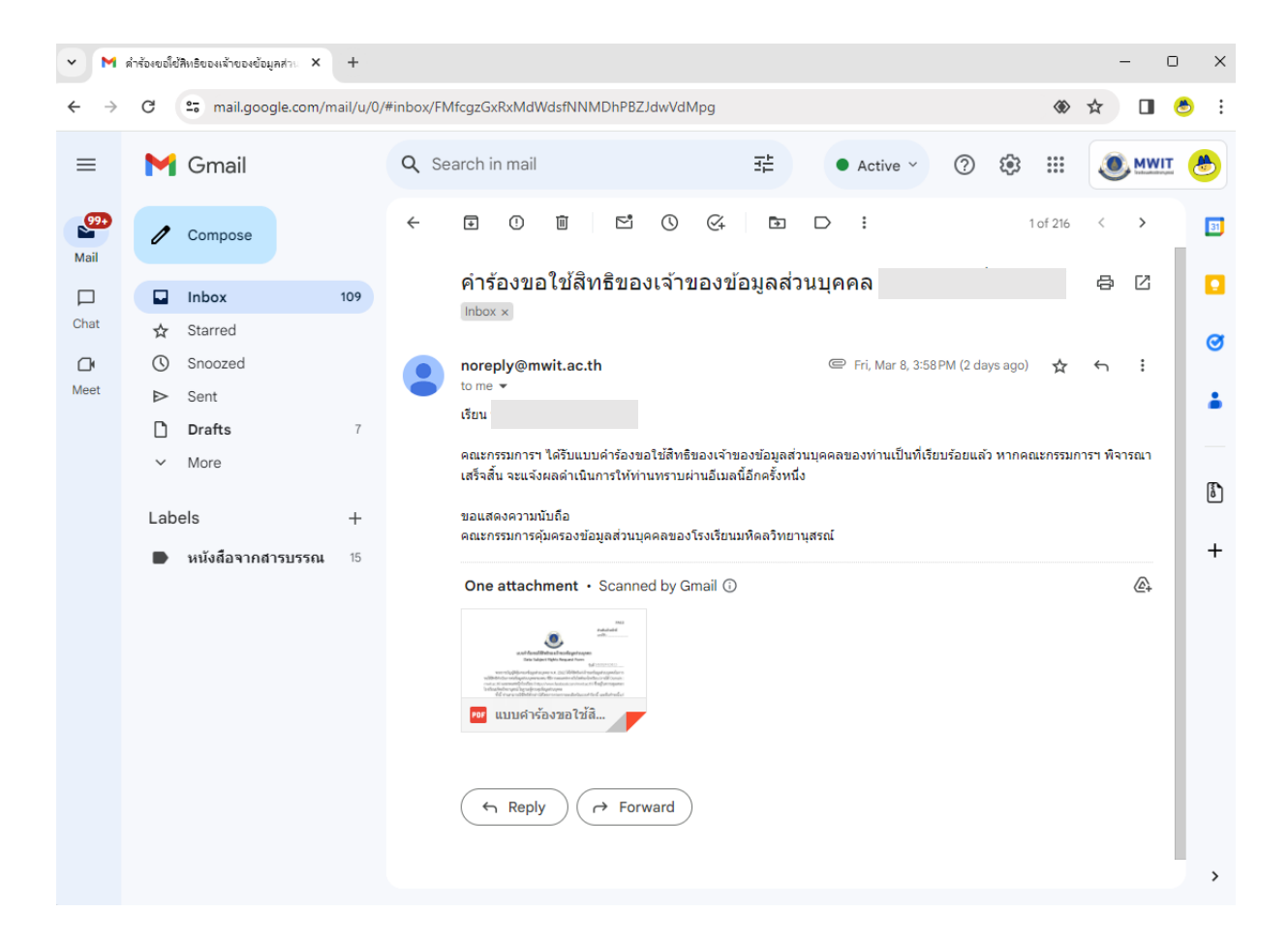

# **วิธีที่ 2 การกรอกแบบฟอร์มขอใช้สิทธิจากแบบฟอร์มในรูปแบบเอกสาร**

#### **ขั้นตอนที่ 1 เข้าสู่หน้าเว็บไซต์ https://pdpa.mwit.ac.th**

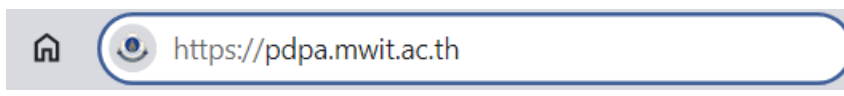

# **ขั้นตอนที่ 2 เลือก "ดาวน์โหลดแบบฟอร์ม" จากแบบฟอร์มคำร้องขอใช้สิทธิของเจ้าของข้อมูล**

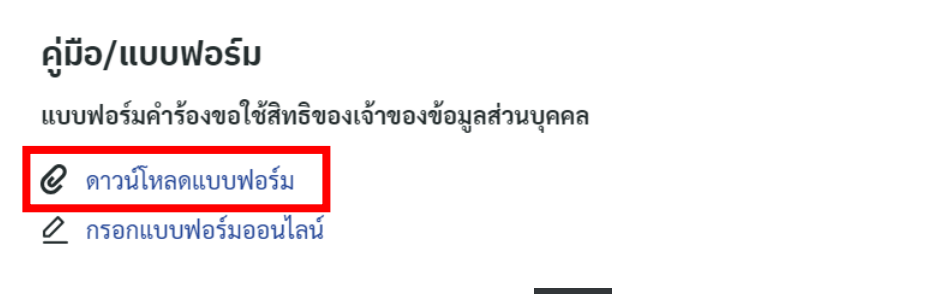

**ขั้นตอนที่ 3 คลิกสัญลักษณ์ดาวน์โหลดเอกสาร เพื่อกรอกข้อมูล**

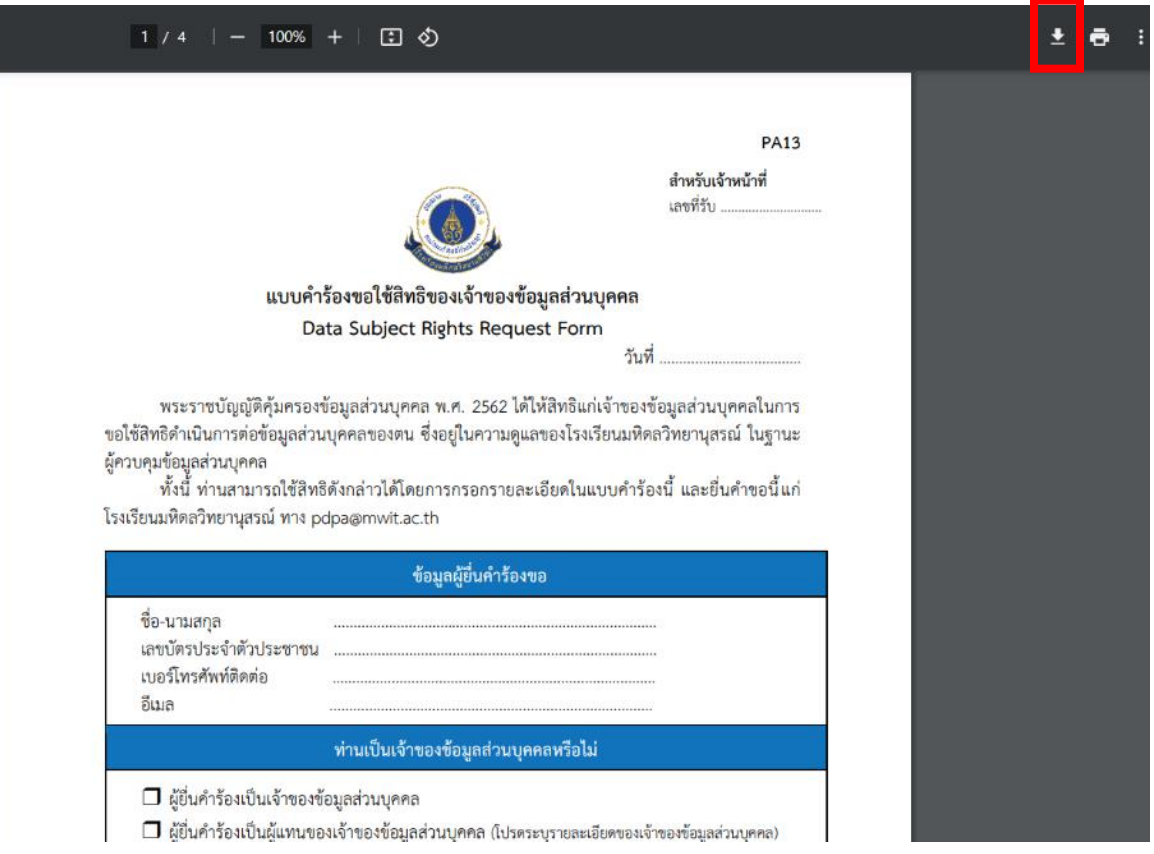

# **ขั้นตอนที่ 4 หลังจากกรอกข้อมูลเสร็จเรียบร้อยแล้ว ให้แนบเอกสารที่เกี่ยวข้อง** ประกอบด้วย

- 1) สำเนาบัตรประชาชนหรือสำเนาหนังสือเดินทาง (กรณีไม่มีสัญชาติไทย) ของผู้ยื่นคำร้อง
- 2) หนังสือมอบอำนาจ ที่เจ้าของข้อมูลส่วนบุคคลให้อำนาจผู้ยื่นคำร้องใช้สิทธิแทนเจ้าของข้อมูลส่วน บุคคล ซึ่งลงนามโดยเจ้าของข้อมูลส่วนบุคคลและผู้ยื่นคำร้องและลงวันที่ก่อนวันที่ยื่น (เฉพาะกรณี เจ้าของข้อมูลส่วนบุคคลให้ผู้อื่นดำเนินการแทน)
- 3) รูปภาพตำแหน่งที่เจ้าของข้อมูลขอใช้สิทธิ และประสงค์ให้เจ้าหน้าที่ดำเนินการ

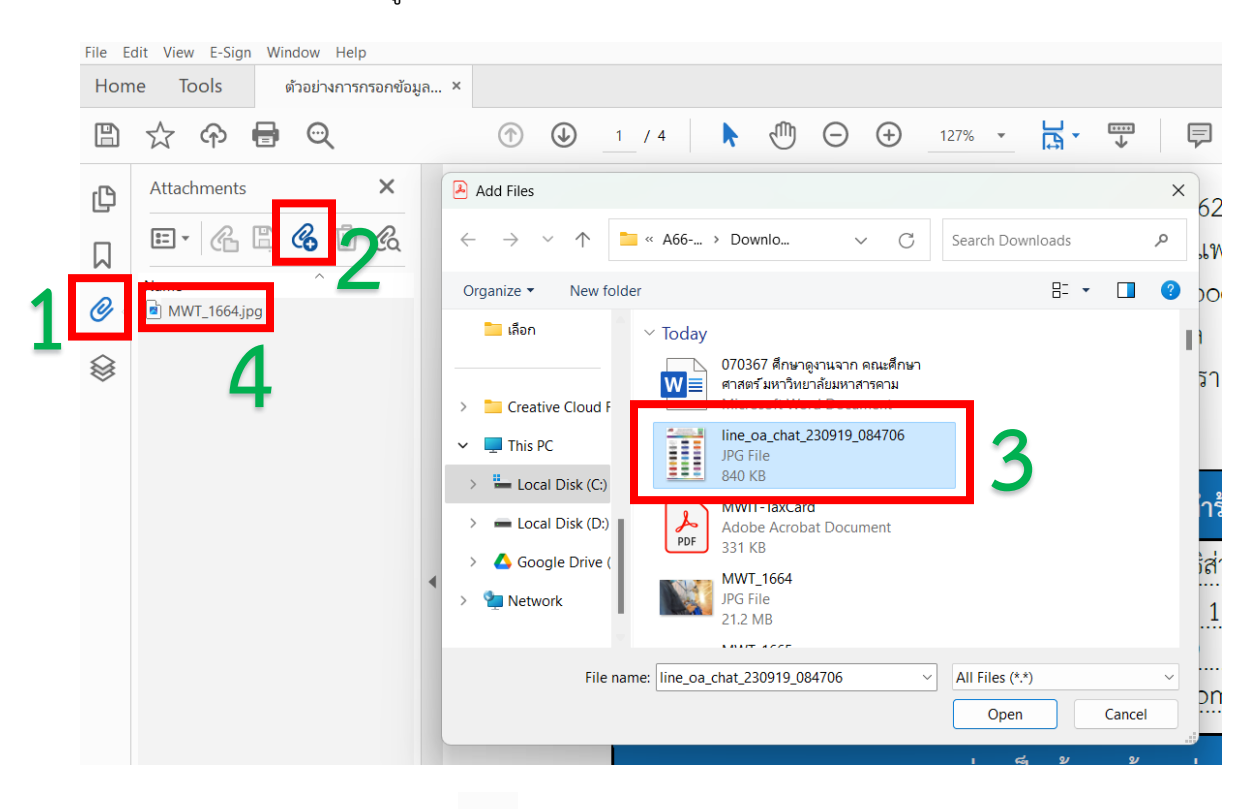

โดยการแนบไฟล์เอกสารนั้น ผู้ยื่นคำร้องสามารถดำเนินการได้ ดังนี้

- 1. เลือกเครื่องหมายแนบเอกสาร  $^\mathscr{O}$  ซึ่งอยู่บริเวณด้านบนฝั่งซ้าย
- 2. คลิกเครื่องหมาย เพื่อเพิ่มไฟล์เอกสารหรือรูปภาพที่ต้องการแนบ
- 3. เลือกไฟล์เอกสารหรือรูปภาพที่ต้องการ
- 4. ไฟล์เอกสารหรือรูปภาพที่เลือก จะถูกแนบอยู่ในไฟล์เอกสารคำร้องขอใช้สิทธิเจ้าของข้อมูลส่วนบุคคล

### **ขั้นตอนที่ 5 บันทึกไฟล์เอกสารและส่งมาทางอีเมล pdpa@mwit.ac.th**

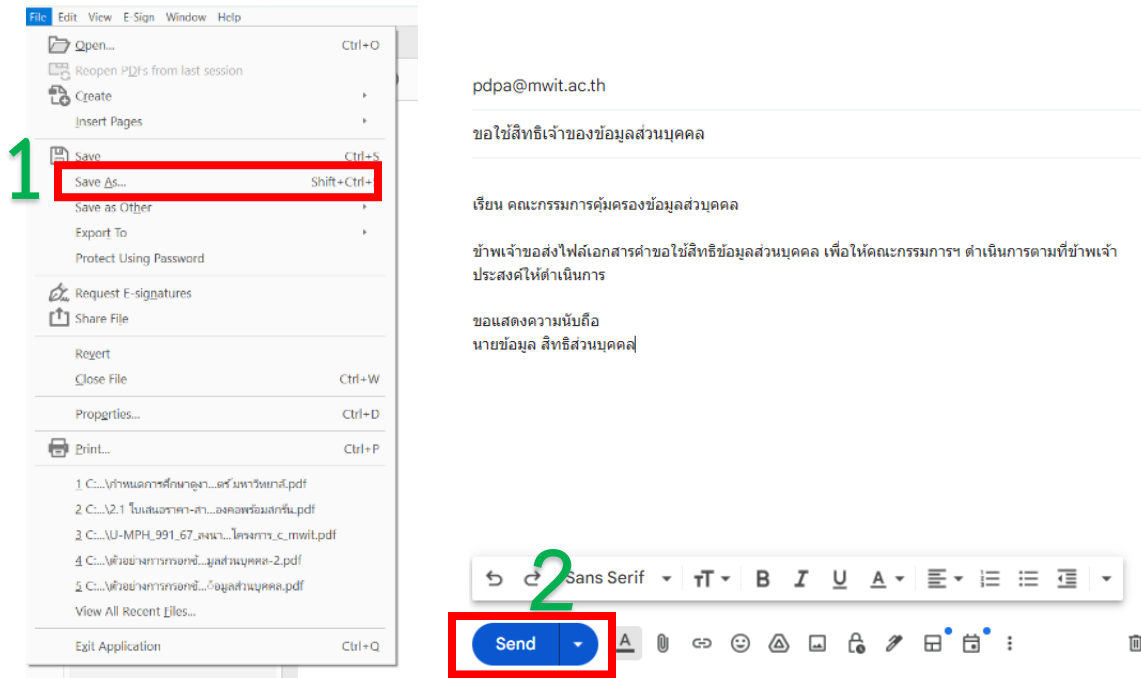

หลังจากคณะกรรมการฯ ได้รับเอกสารขอใช้สิทธิดังกล่าวแล้ว จะดำเนินการพิจารณาตามวัตถุประสงค์ และเหตุผลประกอบคำร้องที่ท่านได้แจ้งไว้

ทั้งนี้ จะต้องไม่เป็นการขัดต่อมาตรา 24 หรือ มาตรา 26 โดยคณะกรรมการคุ้มครองข้อมูลส่วนบุคคลของ โรงเรียนมหิดลวิทยานุสรณ์ มีสิทธิปฏิเสธคำขอหรือคัดค้านได้ ตามมาตรา 30 วรรคสาม มาตรา 31 วรรคสาม มาตรา 32 วรรคสาม หรือ มาตรา 36 วรรคหนึ่ง

หากมีข้อสงสัยหรือสอบถามข้อมูลเพิ่มเติม ติดต่อคณะกรรมการคุ้มครองข้อมูลส่วนบุคคลของโรงเรียน มหิดลวิทยานุสรณ์ได้ที่ pdpa@mwit.ac.th